# **Task List Tab:**

## **Single-Patient Task List**

- **It is divided into two sub tabs** 
	- **"Patient Care"**
	- **"Specimen Collection"**

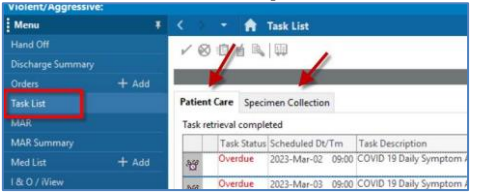

### **Patient Care:**

Three ways that a task appears on the Task List:

- 1. Patient has been admitted (Admission Assessment)
- 2. Orders are entered and action is required (Insert foley)
- 3. Power form is saved (not signed) (Expiration record)

Sections of Patient Care:

**Task Status:** Displays current status (pending, overdue, in process) **Scheduled Dt/tm:** Displays date and time task due

**Task Description:** Displays name of task (Admission Assessment, dressing change)

**Order details:** Displays order requirements

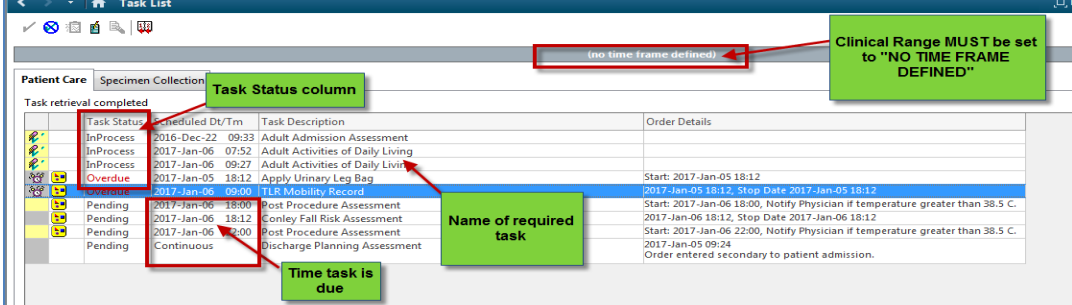

#### **Task Icons:**

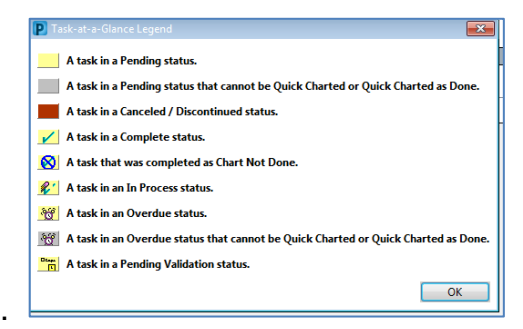

**Time Frame (Clinical Range):**

**Must be set at "No Timeframe Defined"**

#### **DO NOT adjust clinical timeframe.**

**If a defined timeframe (date and time) is displayed in the clinical range bar, clinician must call the Service Centre to have the Task List time frame reset.**

#### **Task Statuses:**

There are four status options

- Pending Awaiting completion
- In Progress Has been initiated but not completed
- Completed Has been completed, remains until screen is refreshed
- Overdue Past the acceptable time frame set for the specific task

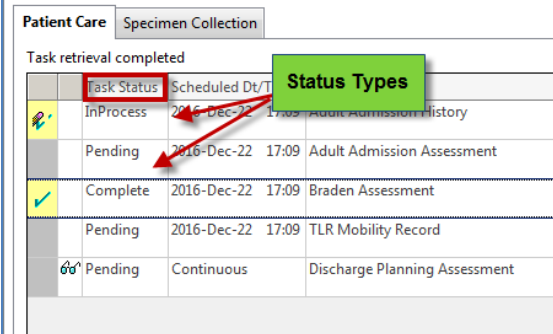

#### **Task options/Functions**:

- 1. Select a task.
- 2. Right click and select a charting function

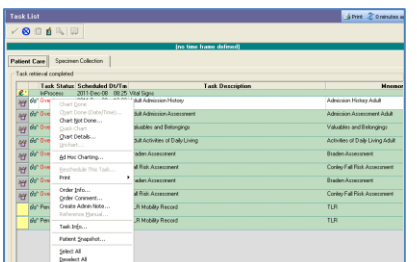

#### **Chart Not Done**

- Document that a task was not done.
- Reason required (select from dropdown menu)

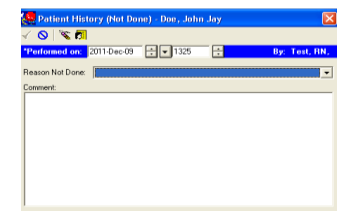

#### **Chart Details**

• Will open the document associated with the task

#### **Viewing Additional Information**

To view additional information about a task

- Right click on the task
- Select one of the options listed below.
- If options are dithered, functionality is not be available.

**Order Information:** Displays order details.

**Order Comment:** Comments attached to the order will display.

**Task Information:** Displays clinicians who have actioned the task

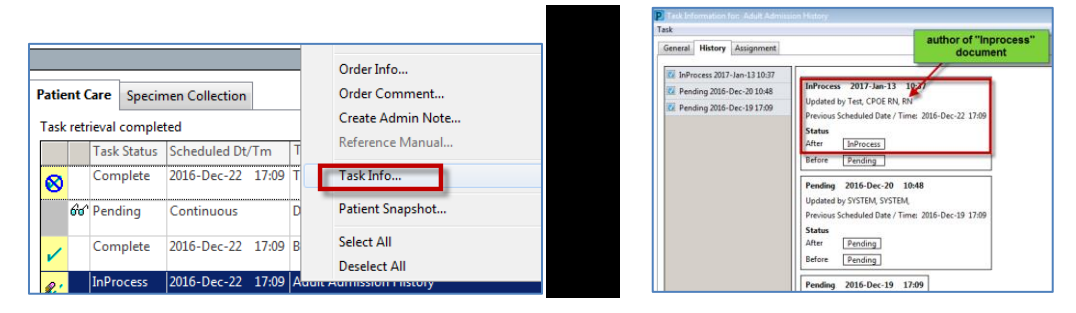

**Patient Snapshot:** Displays patient information (diagnoses and allergies).

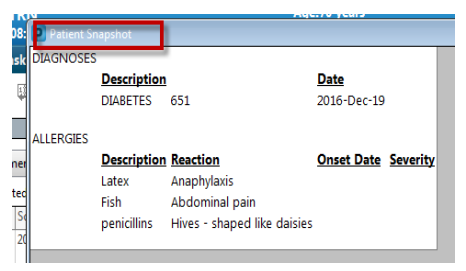

# **Specimen Collection Task List:**

### **Functionality:**

• Displays specimens ordered as a "Nurse Collect".

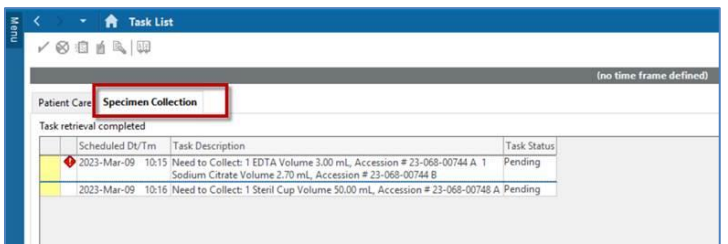

• Hover to discover order details

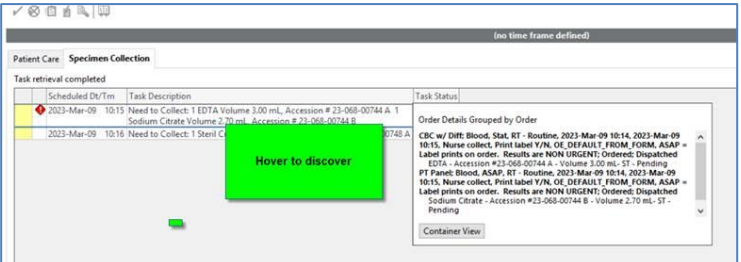

- Sign off task when completed
	- Click on yellow task box
	- Confirm details
	- Click "OK"

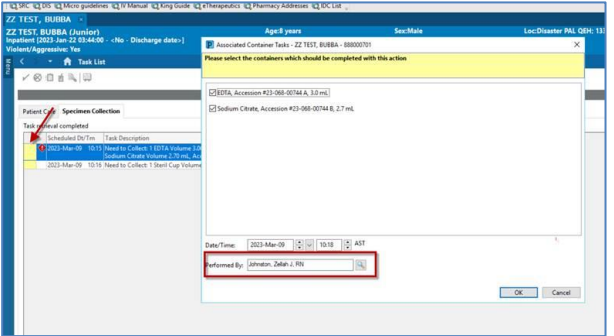